## سیستم عامل اندروید

برای ساخت کانکشن وارد تنظیمات گوشی شوید و طبق دستورات زیر ادامه دهید

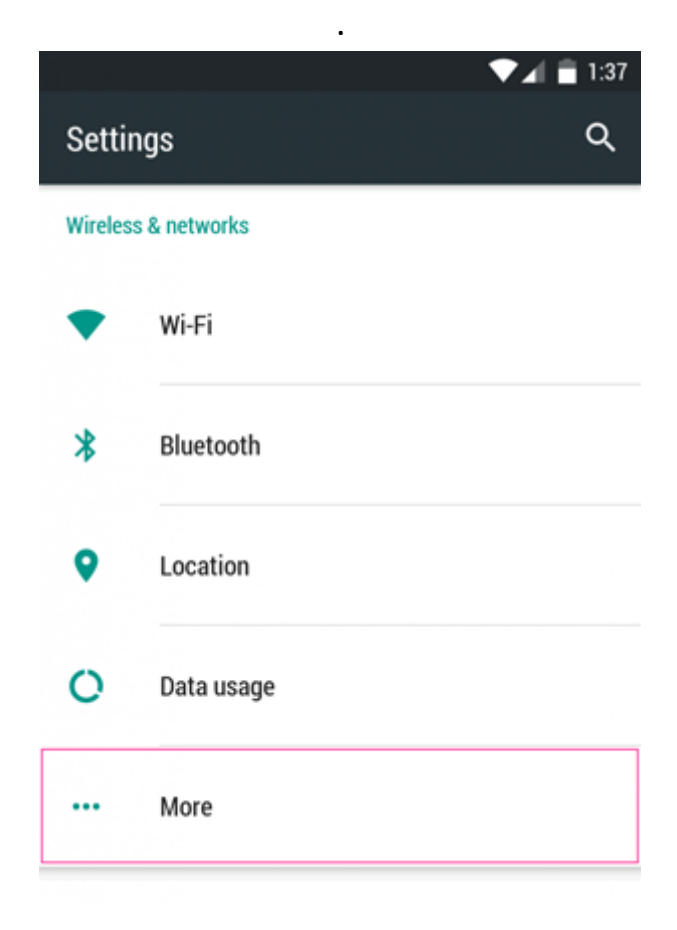

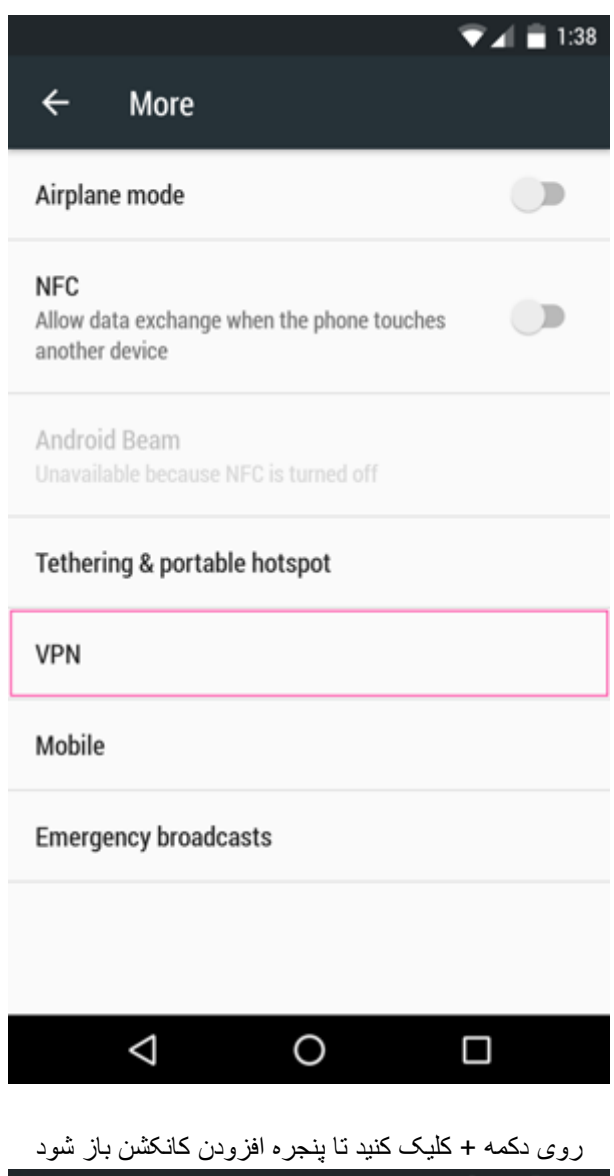

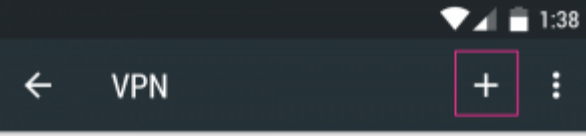

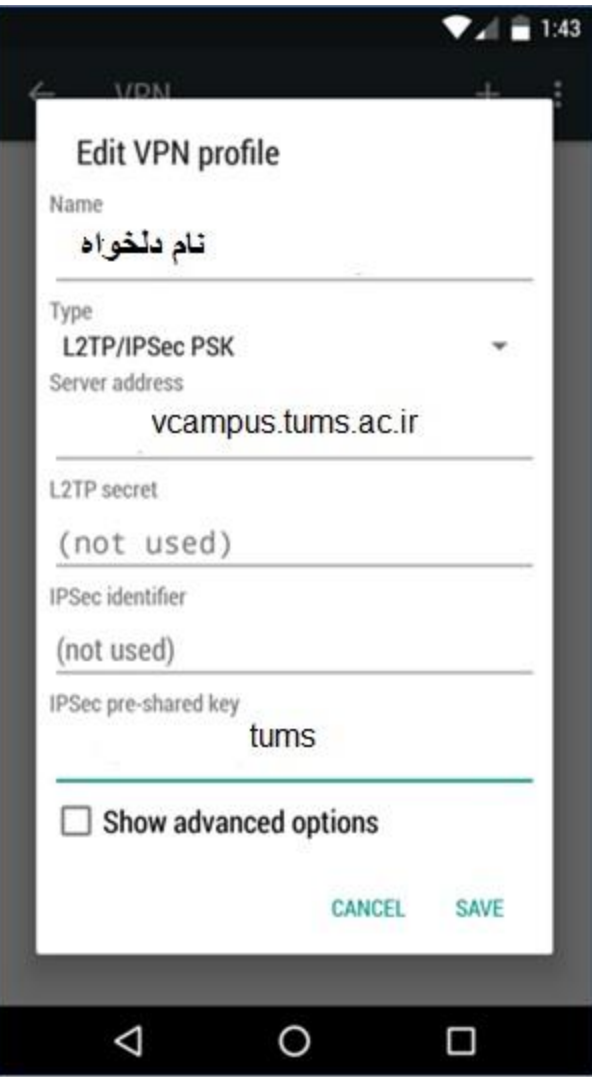

برای اتصال کافیست روی نام کانکشنی که ساخته اید کلیک نمائید

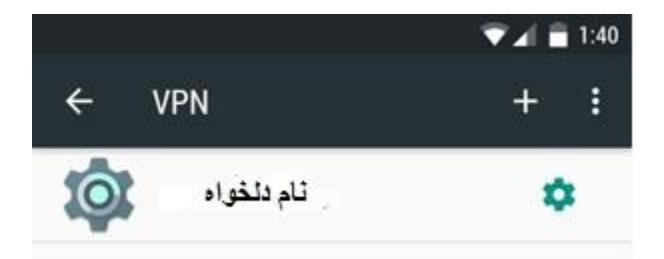

اطالعات حساب کاربری اینترنت خود را وارد نمایید

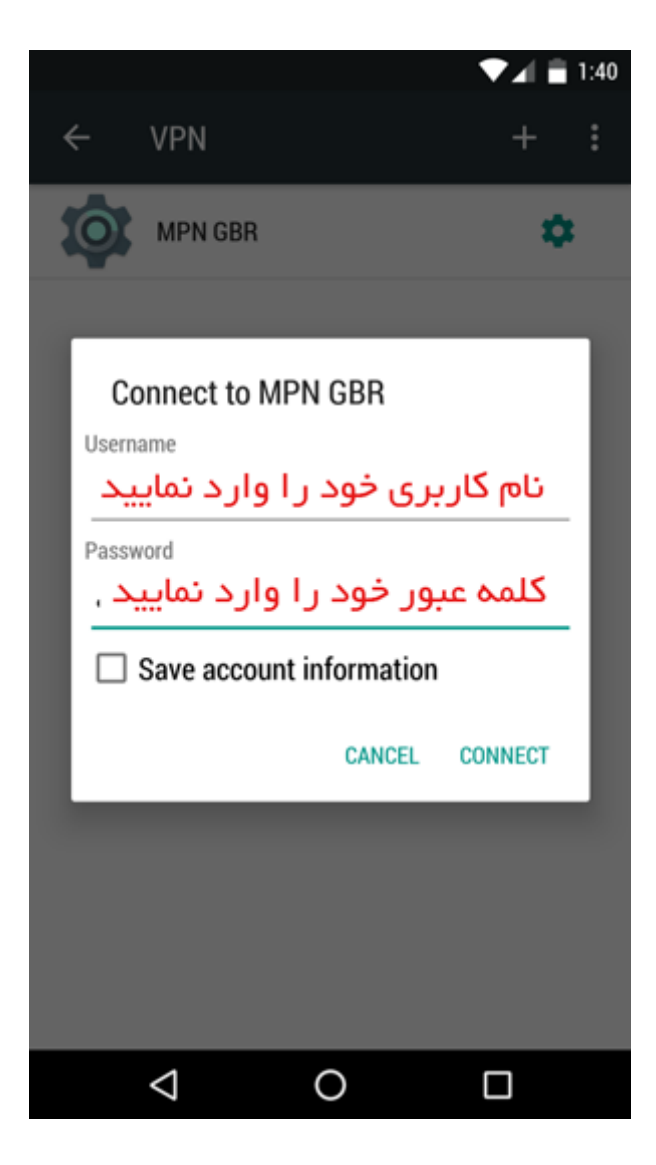

وقتی عالمت کلید در نوار اعالنات گوشی مشاهده شد، نشان دهنده آن است که شما با موفقیت متصل شده اید

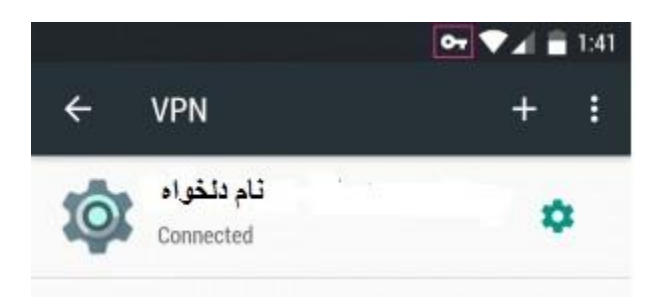

برای قطع ارتباط کافی است روی کلید باالی صفحه کلیک کرده و دکمه قطع ارتباط را بزنید.

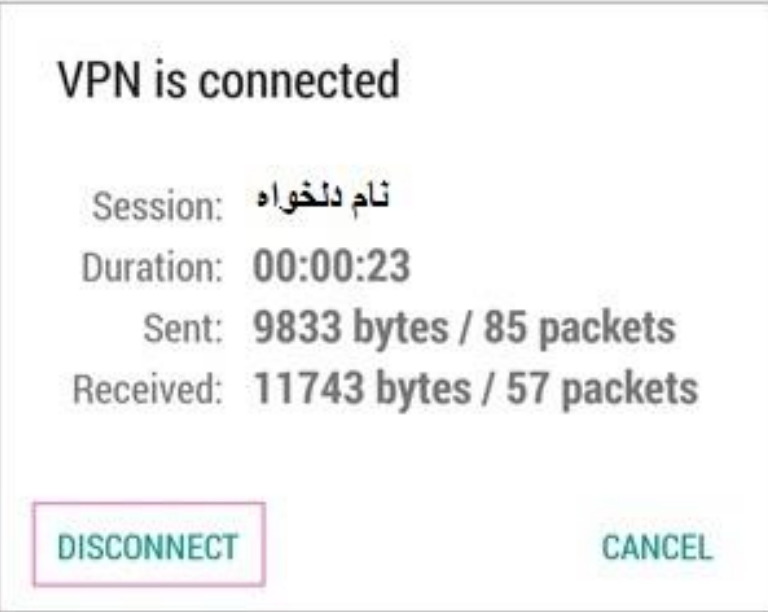

## سیستم عاملIOS

برای ساختن کانکشن وی پی ان مسیر زیر را دنبال کنید

Settings > General > Network > VPN > Add VPN Configuration > L2TP

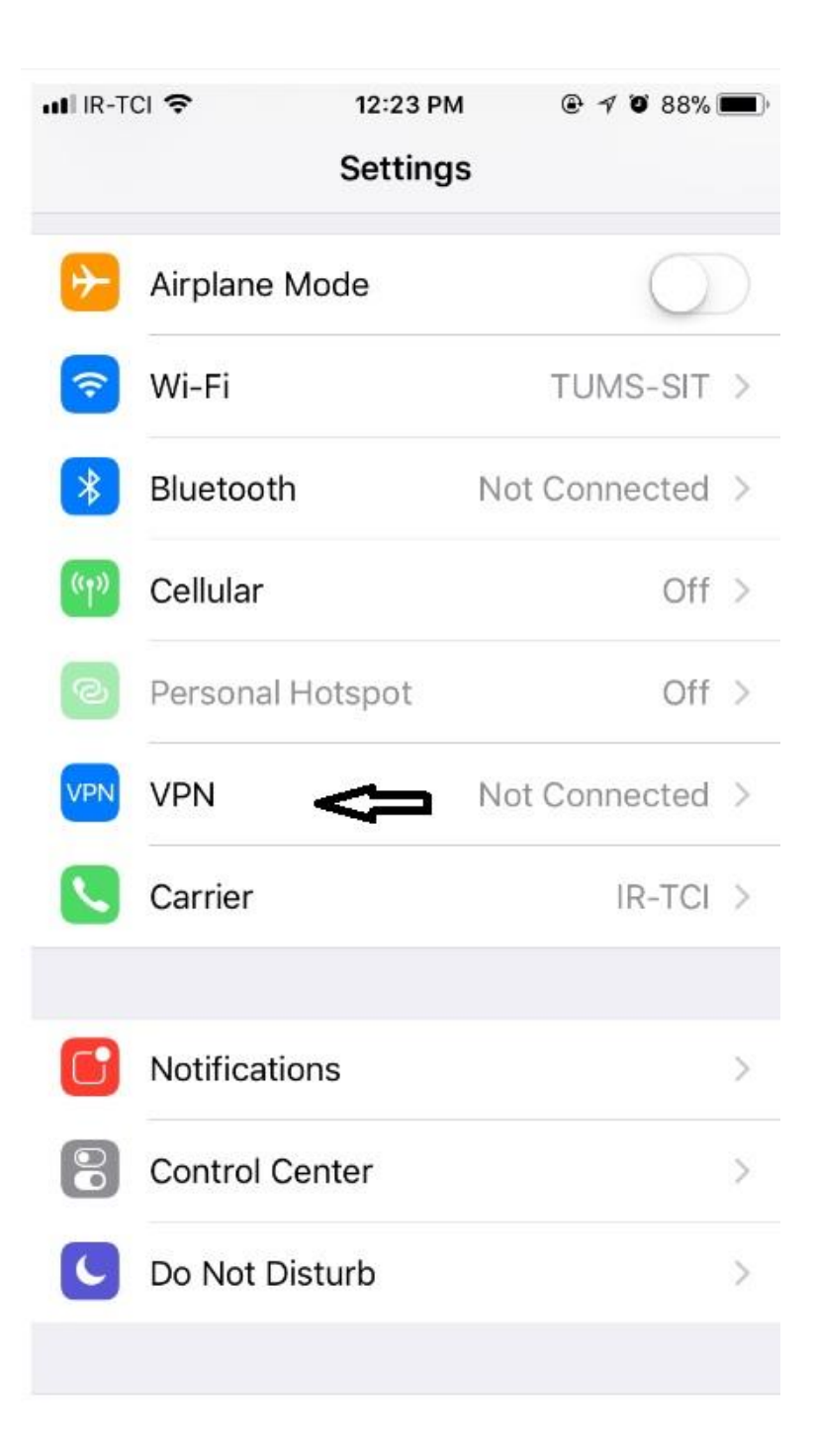

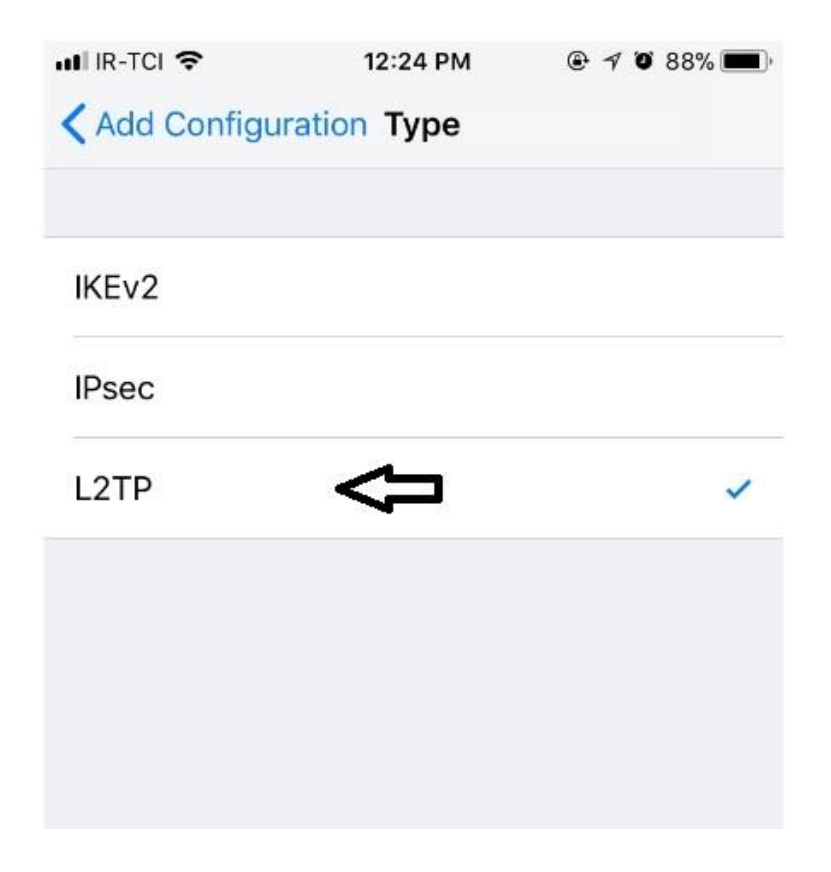

فیلدها را به صورت زیر پر کنید یک نام دلخواه وارد کنید :Description Server: vcampus.tums.ac.ir Secret: tums نام کاربری اشتراک خود را با حروف کوچک وارد کنید :Account رمزعبور اشتراک خود را با حروف کوچک وارد کنید :Password این قسمت را بررویoff بگذارید :RSA SecureID این قسمت را برروی yes قرار دهید:Level Encryption این قسمت را برروی on قرار دهید:Traffic All Send

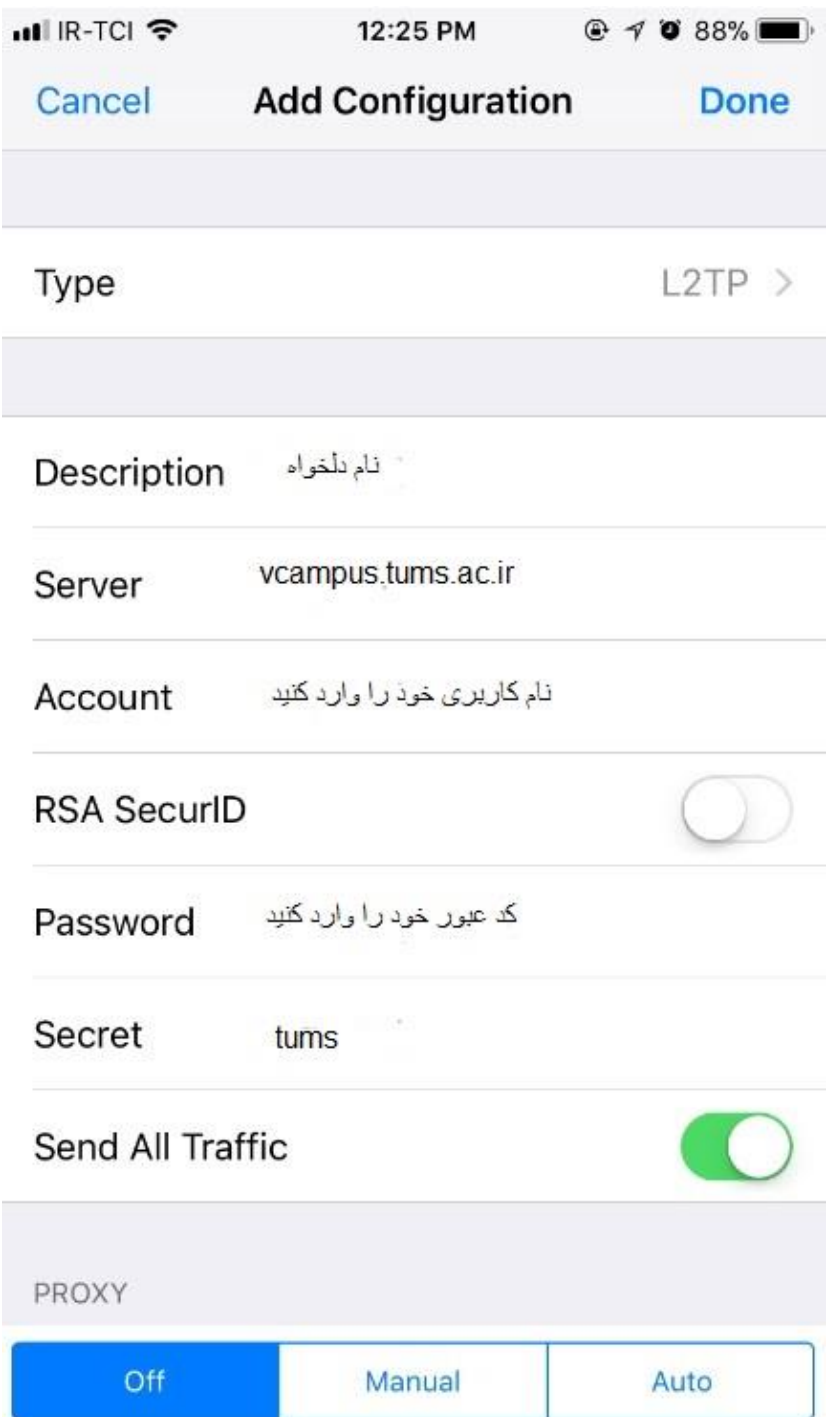

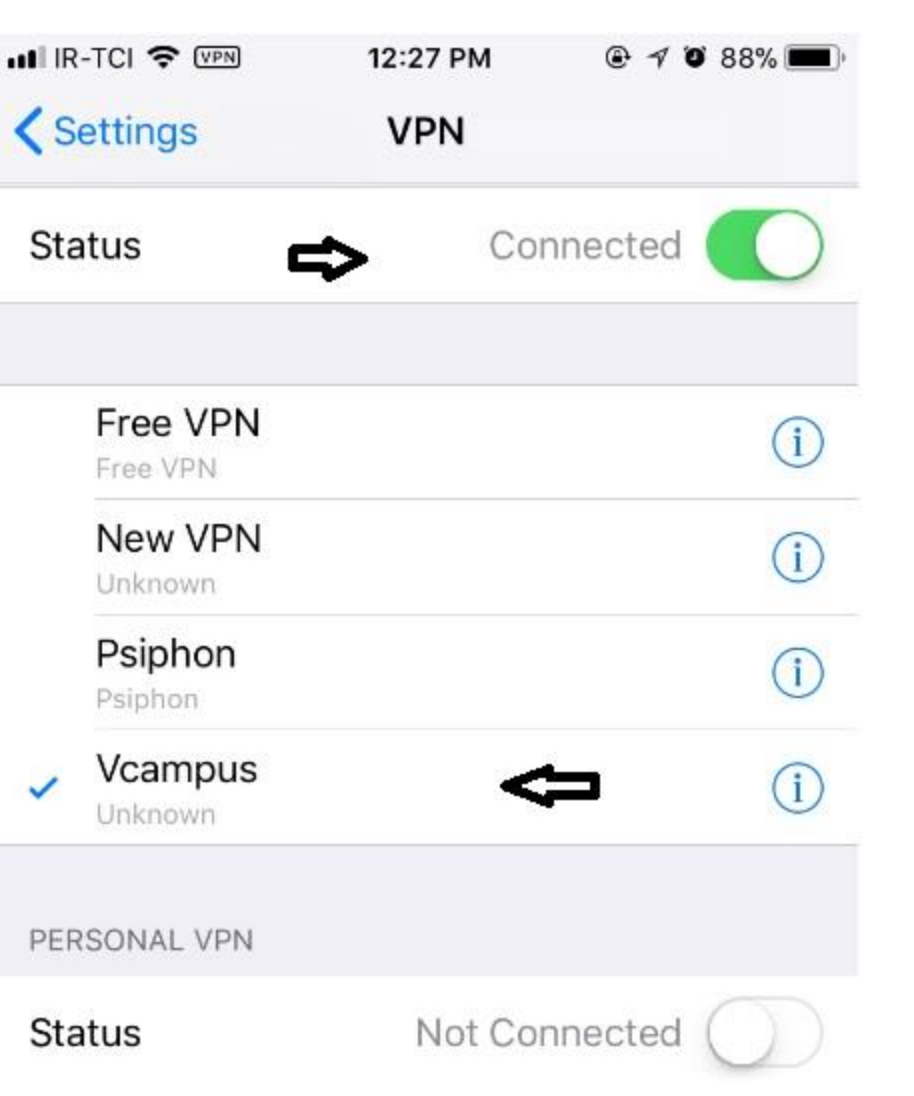